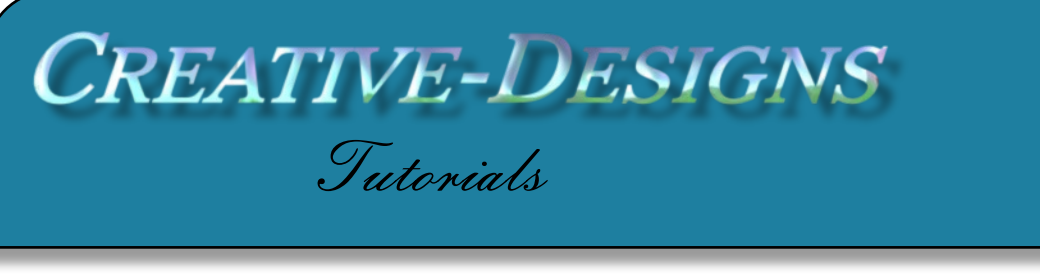

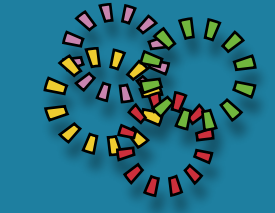

**Title: Tiny Planet Effect Software: Corel PaintShop Pro X8 Author: [Maureen Eves-Lavis](mailto:maureen@creative-designs.com.au) Website: [Creative-Designs](http://creative-designs.com.au) Skill Level: Beginner**

**Materials: [Photograph](http://creative-designs.com.au/paintshop/x8/images/brisbaneskyline-tinyplanetimage.zip)**

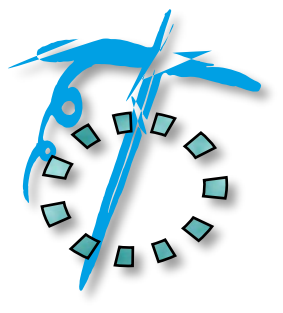

**Description: An easy and fun way to transform a photograph into a Tiny Planet Effect.**

## **Remember to save your work often**

Open the photograph provided in the workspace. You may wish to Shift+D to copy the image then close the original, or choose your own. Just make sure it has some tall buildings or features.

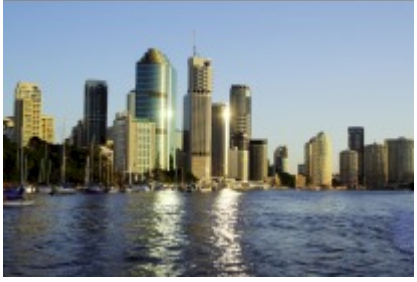

From this to this.....

Next, go to Image resize to a square - 3000

pixels. This means you have to un-tick Lock aspect ratio. Don't worry if it's distorted.

You don't always have to do this, experiment with different photographs, just make sure the photograph is large.

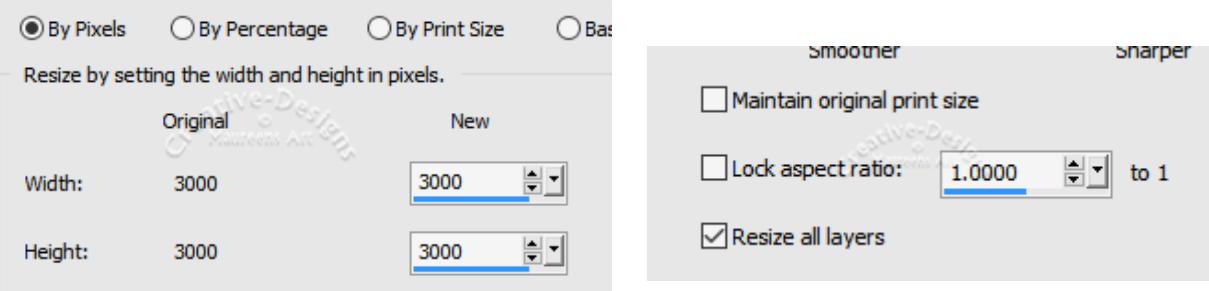

Go to the Standard Tool, Enhance Photo (drop box) Once Step Photo fix. Next, Adjust, Hue and Saturation, Vibrancy, increase the slider to 55, click OK.

The image needs to be flipped so go to Image, Flip Vertical. The picture is now upside down!

Go to Effects, Distortion Effects, Polar Co-ordinates. Apply the settings shown below. Click OK.

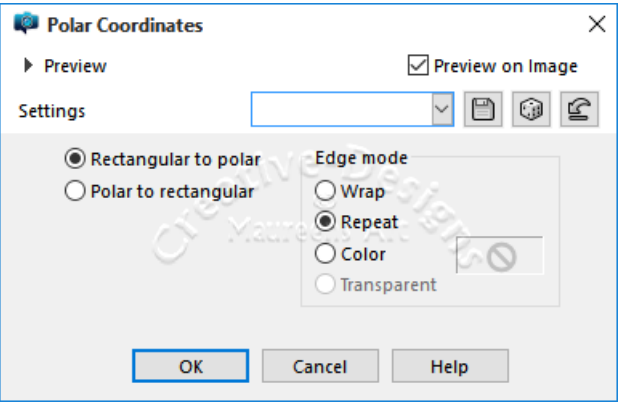

For this image I chose Repeat as I wanted the colour of the surrounds the same blue. There are some images that will require you to just use a black colour.

Your image should look like the one on the right.

There's a line that's spoiling the overall image so let's remove

it.

Go to the Toolbar, Smudge brush.

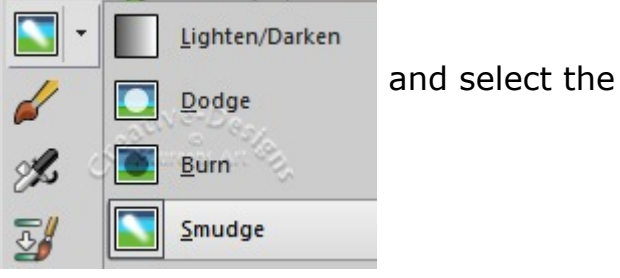

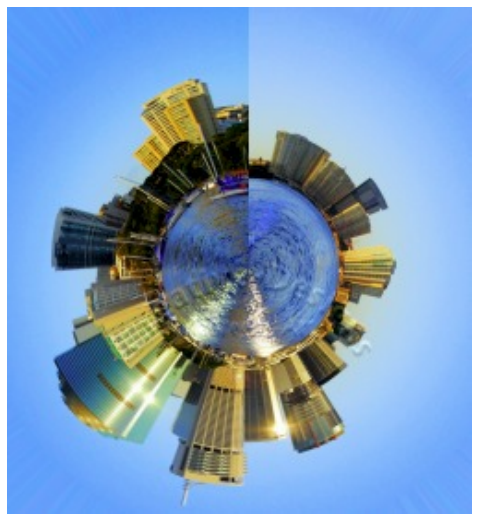

On the Tool Options palette, select the Square brush tip, set the size to 94, Hardness 9, Step 10, Density 100, Thickness 100, Rotation 0, Opacity 48 and Use all layers Un-ticked.

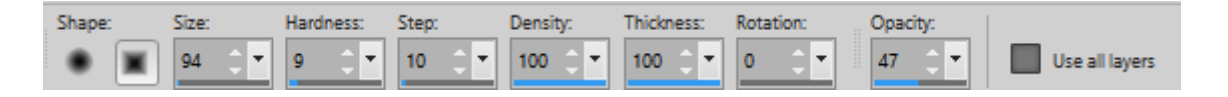

Gently smooth away the line, being careful not to smudge the buildings or it will leave a dirty looking mark. Don't use the Smudge brush on the water, there's another way we'll remove the line.

If you do smudge a building and having difficulty fixing it, here's a little tip. Select the Clone Brush, set the brush to a square tip shape, size about 4, Opacity about 60, lower the Hardness too around 23. Gently brush near the building. Increase the brush size by holding the Alt key

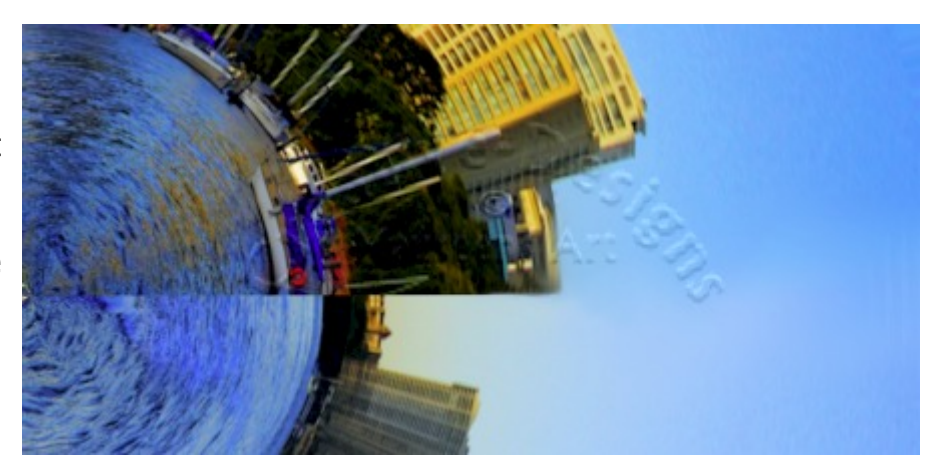

and pulling outwards, lightly blend the sky area.

Now to remove that line on the water. Go to the Toolbar again and choose the Selection Tool with a rectangle shape. Increase feather to 20, Anti-alias ticked, Mode Add(Shift), Selection style Normal. Draw a rectangle shape as shown on the right.

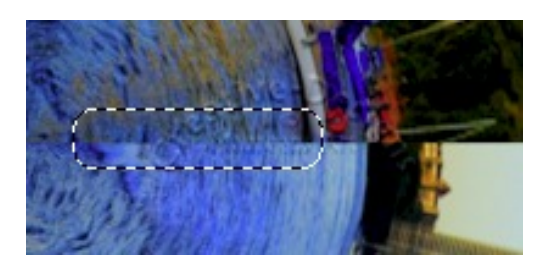

We'll apply a little Gausian Blur, so go to Adjust, Blur, Gausian Blur with a Radius of 10. Ctrl+D to deselect the selection.

If the layer is Background, right click and Promote Background Layer. You can now rotate

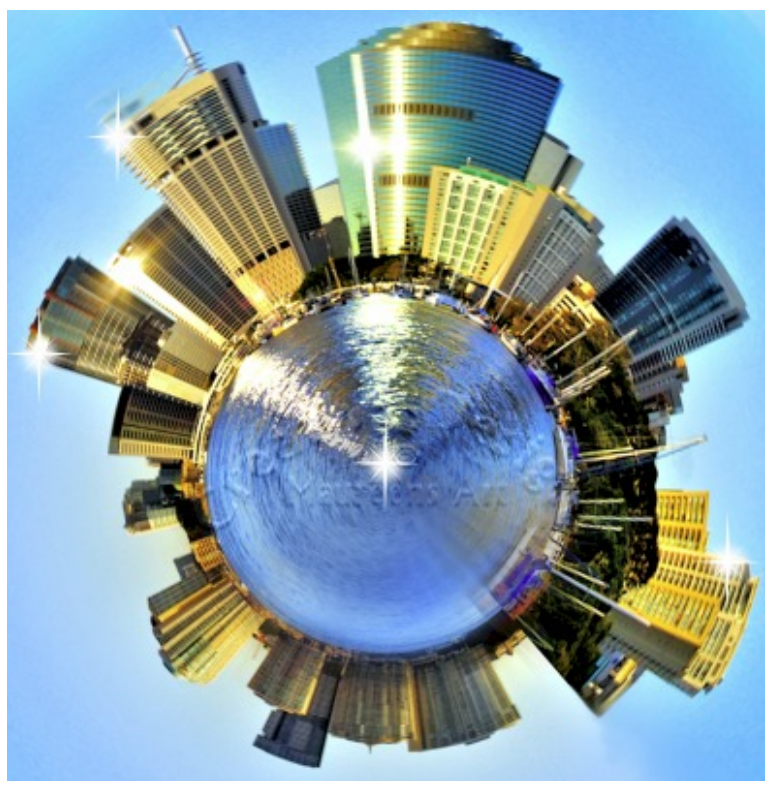

the image how you like.

To give it a little move umph! Go to Adjust, Brightness and Contrast, Fill Light & Clarity. Move the sliders until you have a nice effect.

Save your image. Now reduce the size to around 800 pixels and save this as a second image for showing off in forums.

Your finished image should look like mine here. I did add a few sparkle tubes.

Over on the next page are a few more examples

The image on the right was created with a one tree photograph!

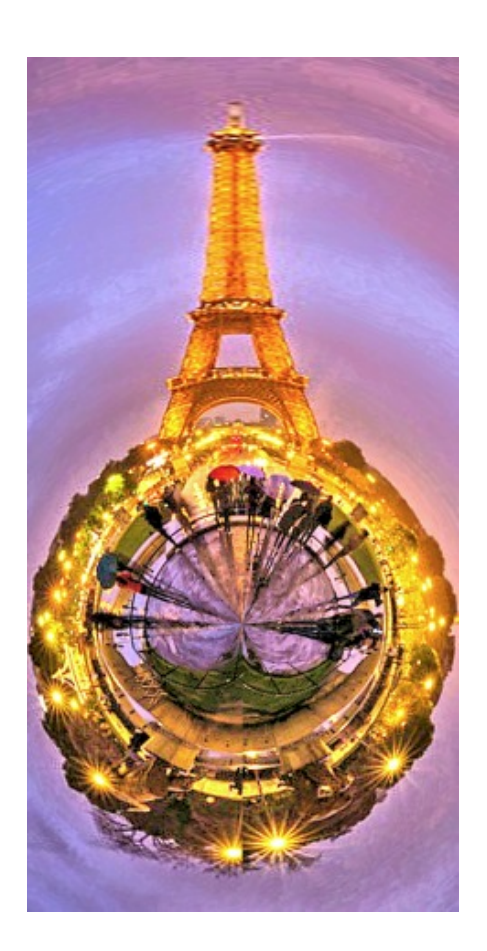

An image of Sydney Harbour and the Opera House and Bridge.

I hope you have enjoyed this tutorial. I look forward to seeing your designs of Tiny Planets.

> You are welcome to join the PIRC Forums where there is a great community of graphic artists all learning together HERE.

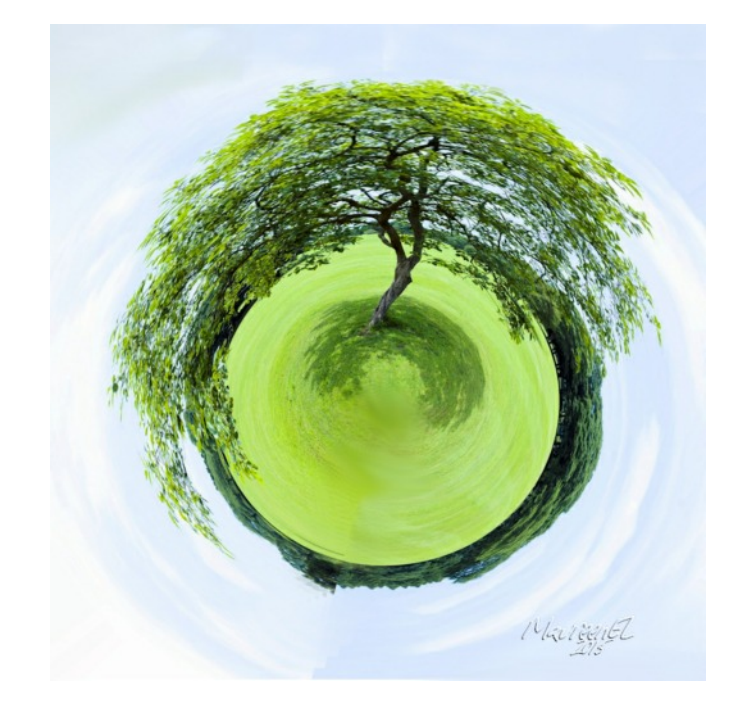

Paris at night with the Eiffel Tower

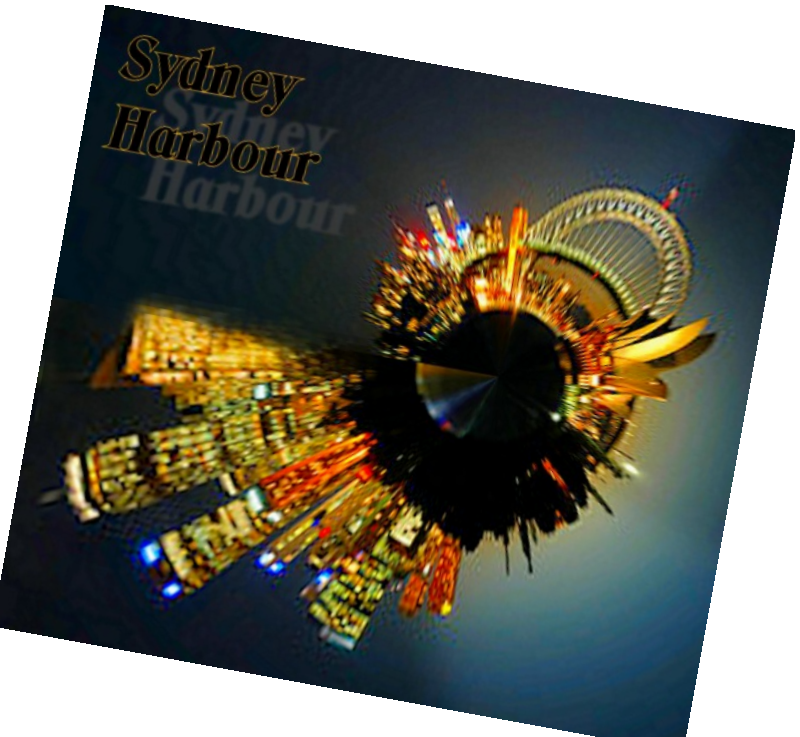